# Internet Explorer 11 にて発生する事象 及び 対処方法について

平成 29 年 11 月 22 日 コア開発リリースG コアシステムサービスセンタ

コアシステムにおいて Internet Explorer 11(以下 IE11)で発生することが確認された事象とその 対処方法につきまして、以下に説明します。

| 項番                          | IE11で確認された事象     | 対処方法                     |
|-----------------------------|------------------|--------------------------|
| $\mathbf{1}$                | 添付ファイルのファイルパス情報が | 以下のいずれかにより回避可能。(p.2)     |
|                             | 消失し提出できない        | 【回避策1】信頼済みサイトへ登録する方法     |
|                             |                  | 【回避策2】インターネットオプションの設定を   |
|                             |                  | 変更する方法                   |
|                             |                  |                          |
| $\mathcal{D}_{\mathcal{L}}$ | 画面が崩れて表示された      | コアシステムのWebサイトを互換表示対象に登録  |
|                             |                  | することで回避可能。(p.9)          |
|                             |                  |                          |
|                             |                  |                          |
| 3                           | 通信中ダイアログ等のポップアップ | 以下のいずれかの方法により回避可能。(p.12) |
|                             | 画面が表示されない        | 【回避策1】「ポップアップを許可するサイト」   |
|                             |                  | へ登録する方法                  |
|                             |                  | 【回避策2】「信頼済みサイト」でのポップアッ   |
|                             |                  | プブロックを無効にする方法            |
|                             |                  |                          |
| $\overline{4}$              | ファイルパス編集ボックスに直接入 | 「参照」 ボタンを押下してファイルを指定するこ  |
|                             | 力できない            | とで回避可能(コアシステムの基本操作)。     |
|                             |                  | (p. 17)                  |
|                             |                  |                          |

表1 IE11で発生することが確認された事象と対処方法

【事象1】添付ファイルのファイルパス情報が消失し提出できない

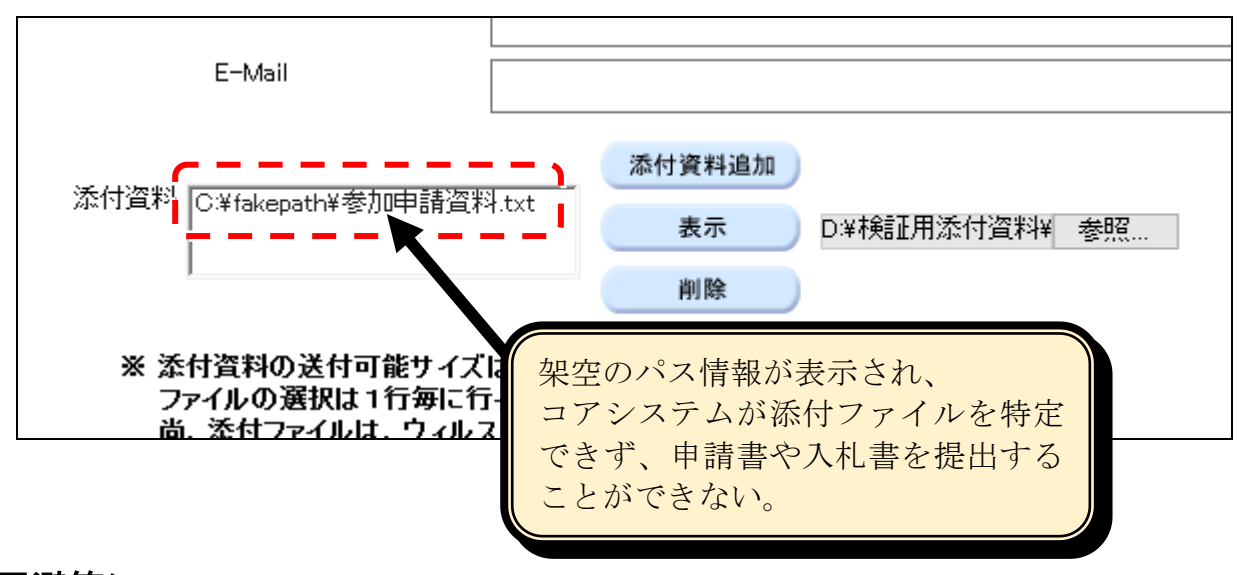

### <回避策>

以下のいずれかの方法により回避可能です。

※ 回避策1の方法はコアシステムの Web サイト個別に設定が有効となるのに対し、 回避策2の方法はコアシステム以外の Web サイトに対しても設定が有効となります。 このため、特別な事情が無い限り回避策1の方法でご対応ください。

#### 《回避策1》信頼済みサイトへ登録する方法

「インターネットオプション」-「セキュリティ」の「信頼済みサイト」の設定画面にて、 コアシステムの Web サイトアドレスを「Web サイト」に登録することで回避できます。

#### 《回避策2》インターネットオプションの設定を変更する方法

「インターネットオプション」-「セキュリティ」でコアシステムを利用するゾーンを選択し、 「レベルのカスタマイズ」にて設定を変更することで回避できます。

#### (注意)

本設定によって「サーバーにファイルをアップロードするときにローカルディレクトリの パスを含める」設定を有効にした場合、設定したゾーンが該当するコアシステム以外のサー バーに対してファイルをアップロードする際もローカルディレクトリのパス情報が送信さ れます。

#### <補足> 信頼済みサイトのセキュリティレベルが「中高」以上の場合

IE11 のデフォルトでは、信頼済みサイトのセキュリティレベルは「中」に設定されています が、ご利用の環境によってはこの値が「中高」以上に変更されている場合があります。この場 合、「回避策1 信頼済みサイトへ登録する方法」のみでは本事象を回避できませんので、セキ ュリティレベルを「中」に変更するか「回避策2 インターネットオプションの設定を変更する 方法」をあわせて実施する必要があります。

### 《回避策1》信頼済みサイトへ登録する方法

「インターネットオプション」ー「セキュリティ」の「信頼済みサイト」の設定画面にて、 コアシステムの Web サイトアドレスを「Web サイト」に登録することで回避できます。

(1) 「ツール」のプルダウンメニューを表示させます。

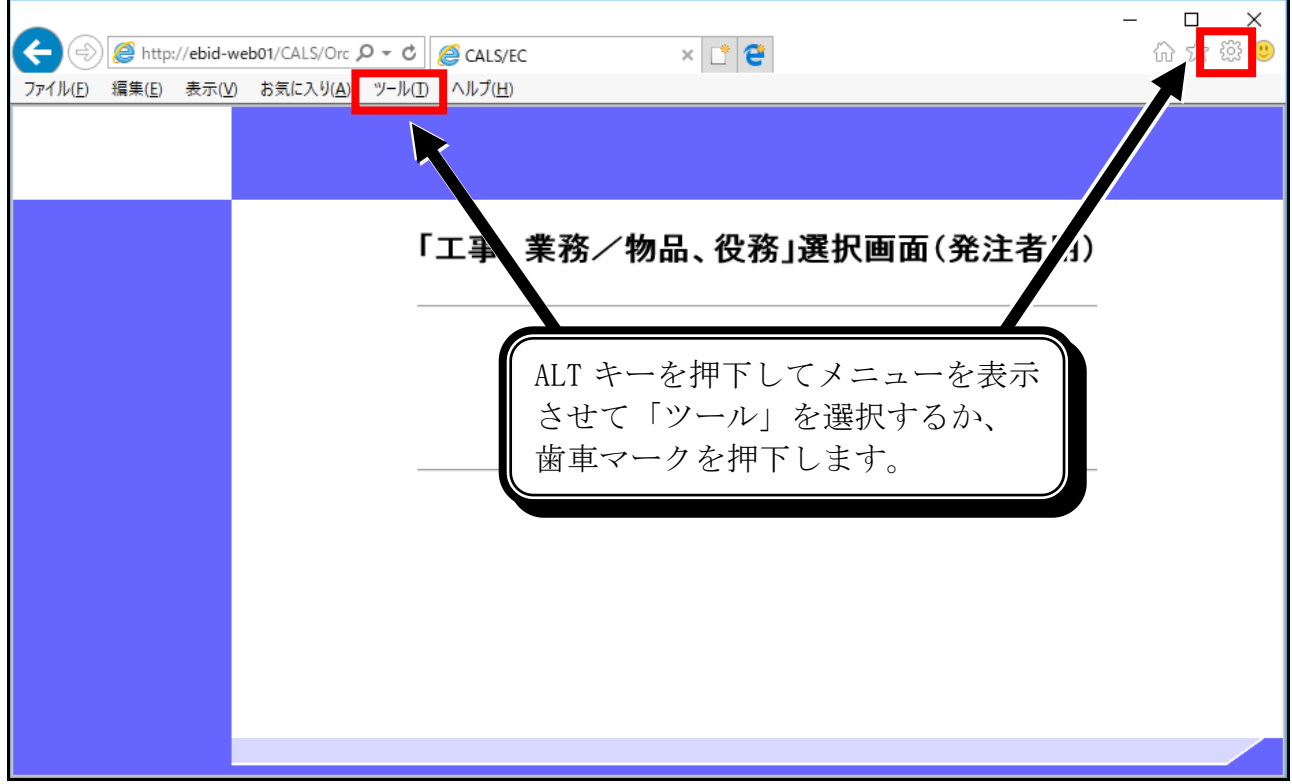

(2) 「インターネット オプション」を選択します。

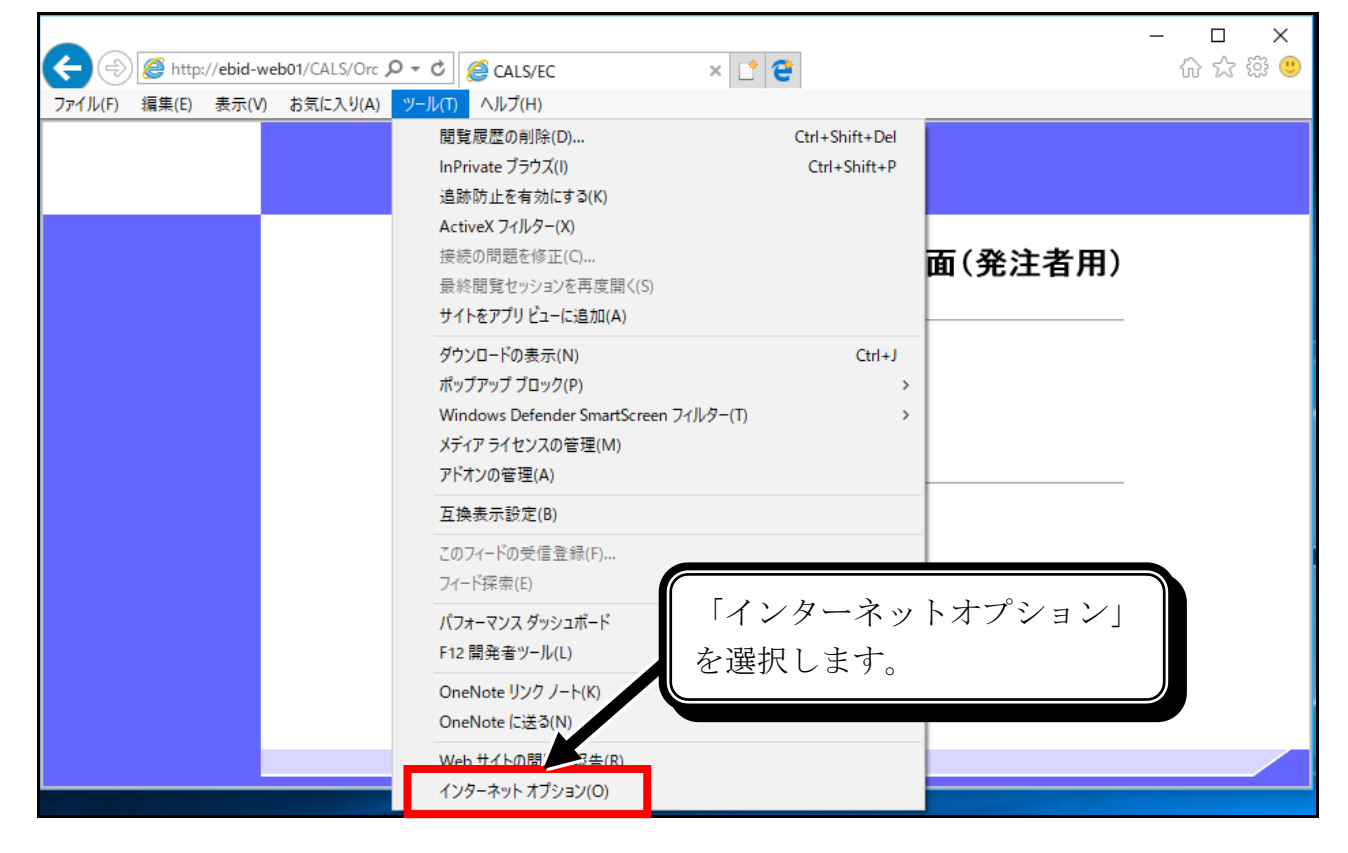

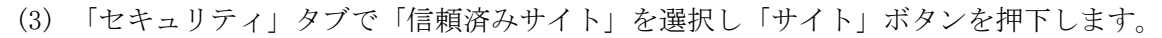

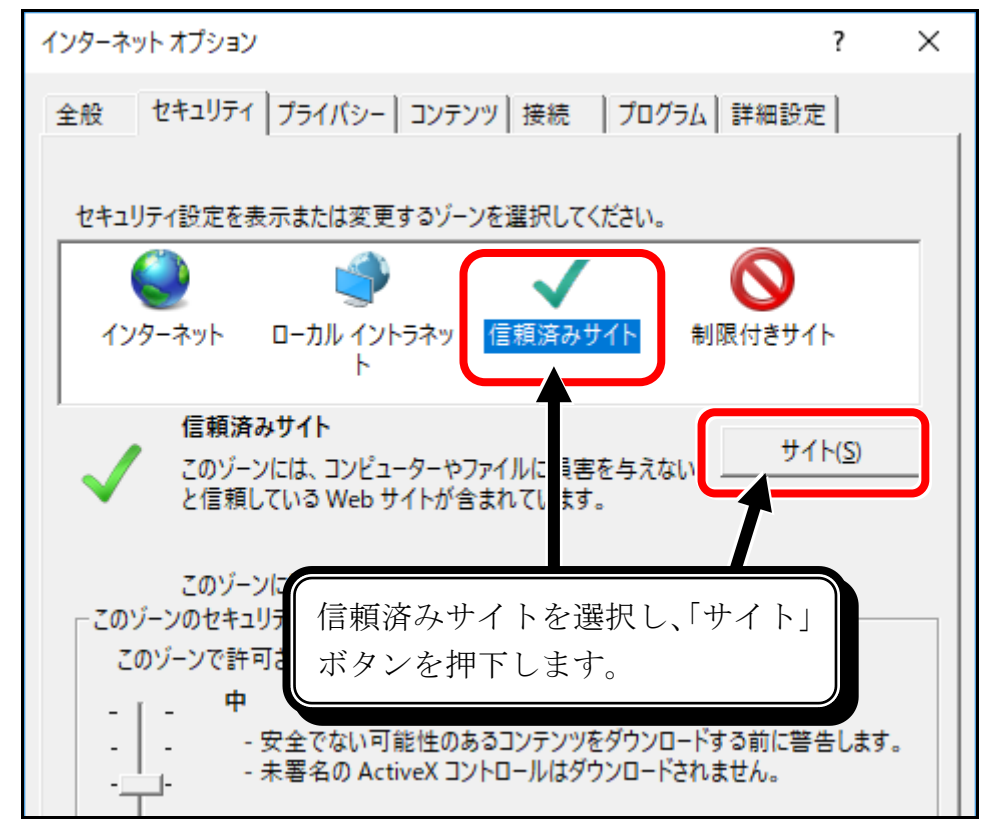

(4) コアシステムの Web サイトを追加します。

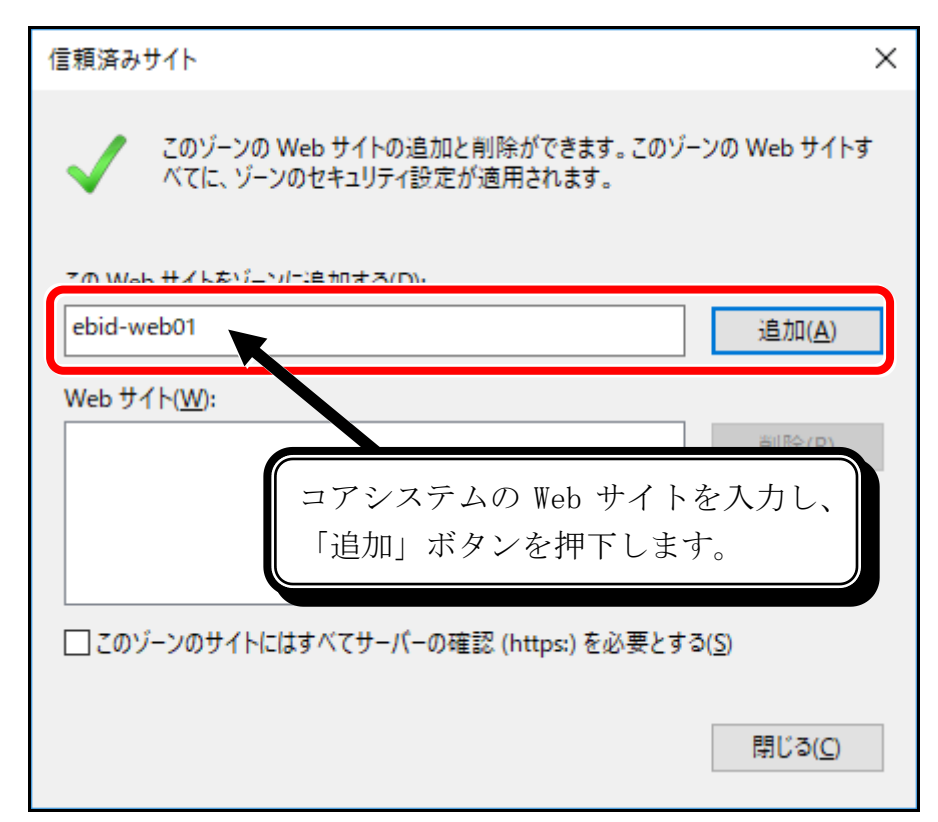

(5) 「Web サイト」欄にコアシステムの Web サイトが登録されます。

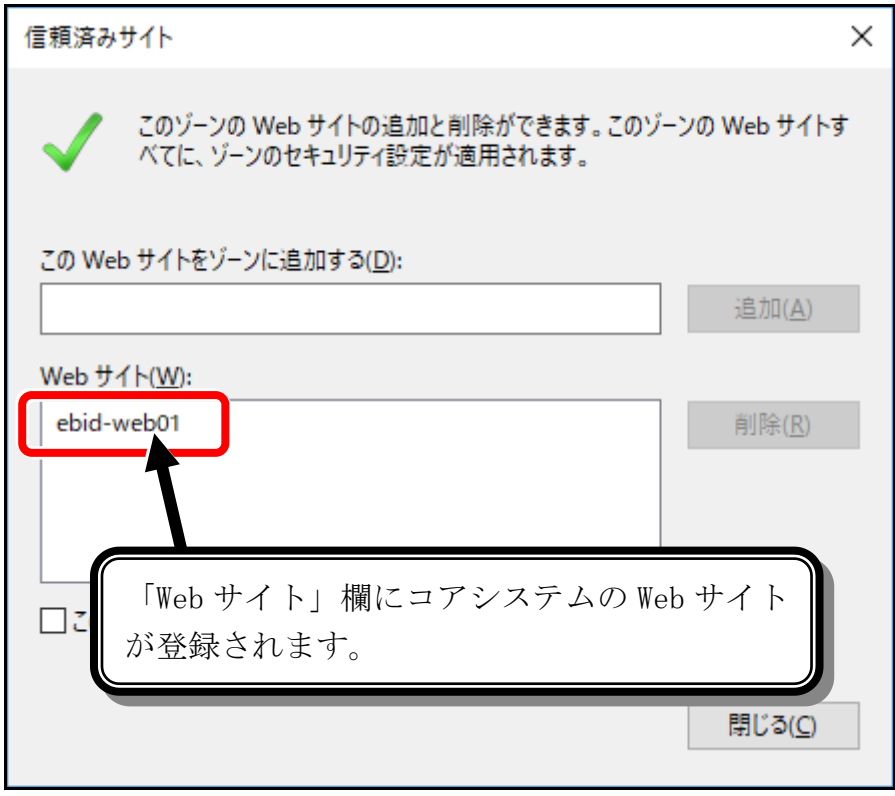

### 《回避策2》インターネットオプションの設定を変更する方法

「インターネットオプション」の「セキュリティ」タブから、ご利用のコアシステムが使用し ているゾーンを選択し、「レベルのカスタマイズ」にて設定を変更することで回避できます。

(注意) 本設定によって「サーバーにファイルをアップロードするときにローカルディレクトリの パスを含める」設定を有効にした場合、設定したゾーンが該当するコアシステム以外のサー バーに対してファイルをアップロードする際もローカルディレクトリのパス情報が送信さ れます。

(1) 「インターネットオプション」の「セキュリティ」タブから、ご利用のコアシステムが使用し ているゾーンを選択します。

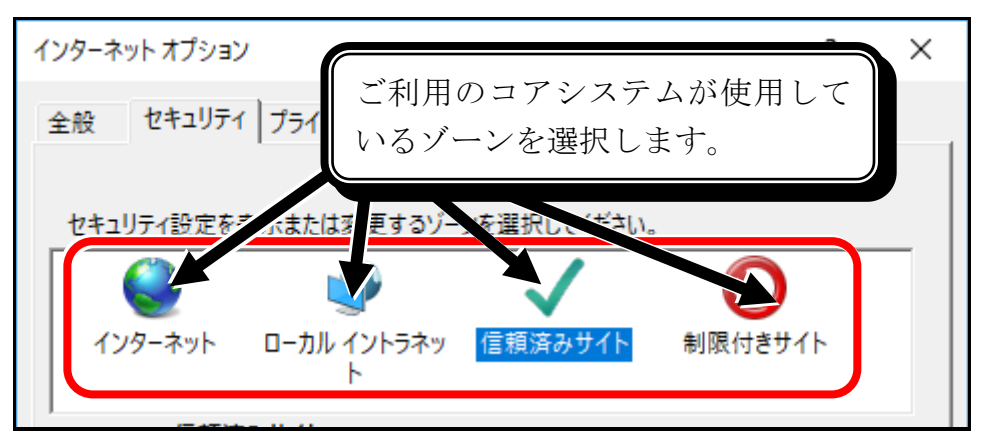

(2) 「レベルのカスタマイズ」ボタンを押下します。

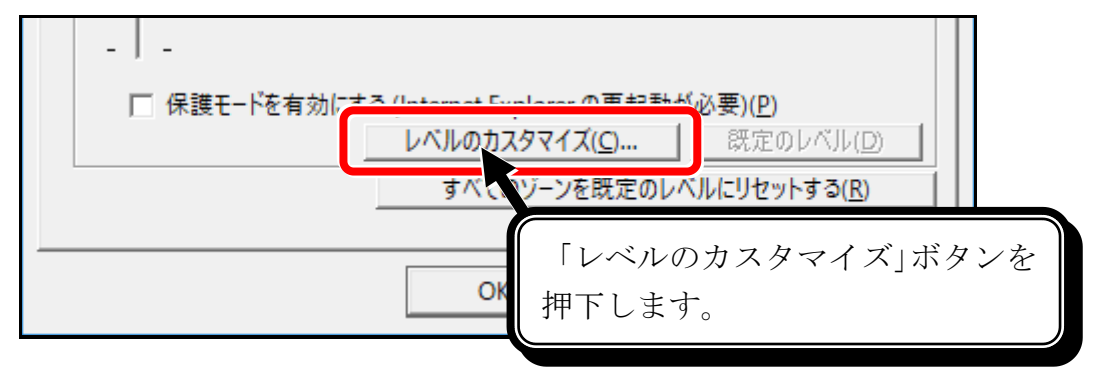

(3) 「サーバーにファイルをアップロードするときにローカルディレクトリのパスを含める」は 「有効にする」を選択し、「OK」ボタンを押下します。

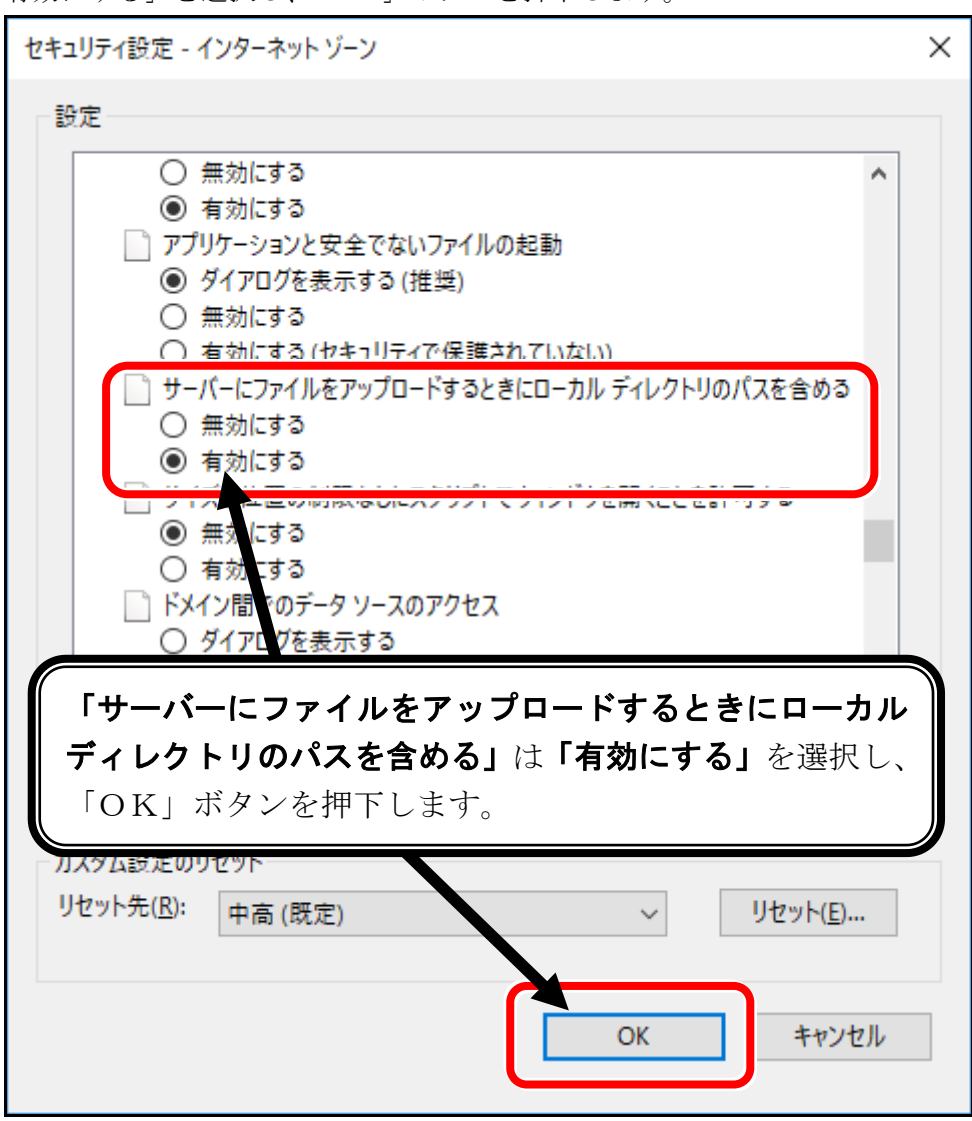

### <補足> 信頼済みサイトのセキュリティレベルが「中高」以上の場合

IE11 のデフォルトでは、信頼済みサイトのセキュリティレベルは「中」に設定されていますが、ご 利用の環境によってはこの値が「中高」以上に変更されている場合があります。この場合、「回避策1 信頼済みサイトへ登録する方法」のみでは本事象を回避できませんので、セキュリティレベルを「中」 に変更するか「回避策2 インターネットオプションの設定を変更する方法」をあわせて実施する必要 があります。

#### [信頼済みサイトのセキュリティレベルの確認方法]

「インターネットオプション」の「セキュリティ」タブにて「信頼済みサイト」を選択後、 「このゾーンのセキュリティのレベル」の設定を確認します。

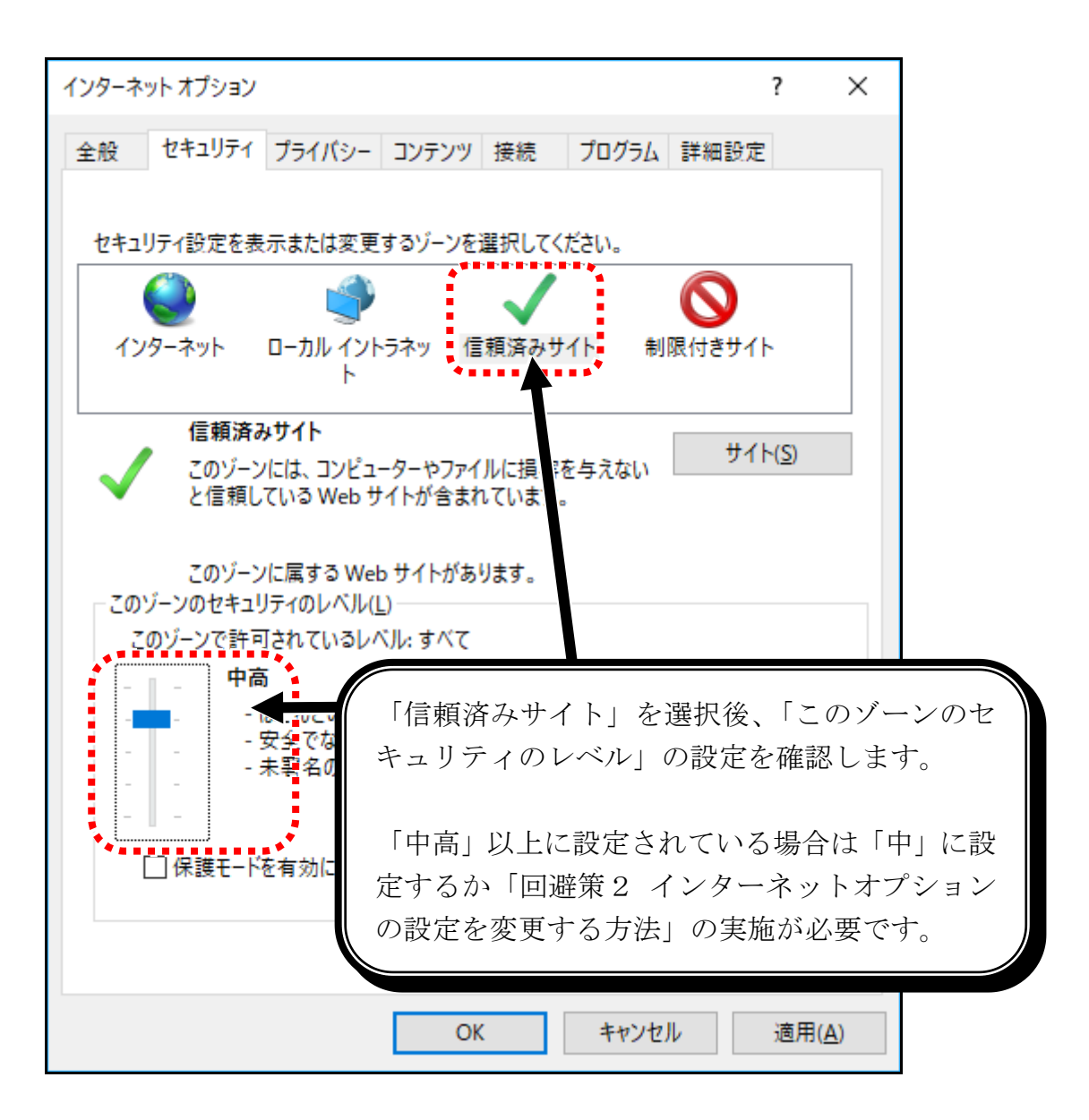

# 【事象2】画面が崩れて表示された

特定の条件で画面が崩れて表示されることがあります。

http://ebid-web01/ - CALS/EC - Internet Explorer  $\overline{\phantom{a}}$  $\Box$  $\times$  $\circledcirc$ CALS/EC 電子入札システム 2017年10月16日 14時29分 入札情報サービス 電子入札システム 検証機能 質問回答 ヘルプ o 新規案件登録 平成29年06月21日 ○ 業務支援検索 支出負担行為担当官 企業の 210200000000014 ○ 調達案件検索 企業名称 有限会社FF 関東地方整備局長  $\mathbb{R}^2$ ○ 調達案件一覧 氏名 テスト太郎 中請受付一覧 技術資料受付票 審査一覧 ○ 入札案件一覧 下記の調達案件について下記の日時に受領致しました。 受付状況一覧 内訳書一覧 記 評価点登録 状況登録 受領番号 21020300101201700041101019999 胡達案件番号 2102030010120170004 結果登録 調達案件名称 04\_技術資料受付票発行済み 人<br>(見積書) 一覧 平成29年06月21日 17時22分 ○ 案件進捗一覧 受付日時 担当確認 Ղ 業者一覧 全体的に左に寄っている 紙業者一覧 印刷 戻る  $\sum_{n=1}^{\infty}$  $0.100%$ 

#### 【例】下記の例では、表示内容が左に寄っています。

### <回避策> コアシステムの Web サイトを互換表示対象に登録する

「互換表示設定」の設定画面にて、コアシステムの Web サイトアドレスを「互換表示に追加し た Web サイト」に登録します。

次ページ以降に回避策についての手順を示します。

# <回避策> コアシステムの Web サイトを互換表示対象に登録する

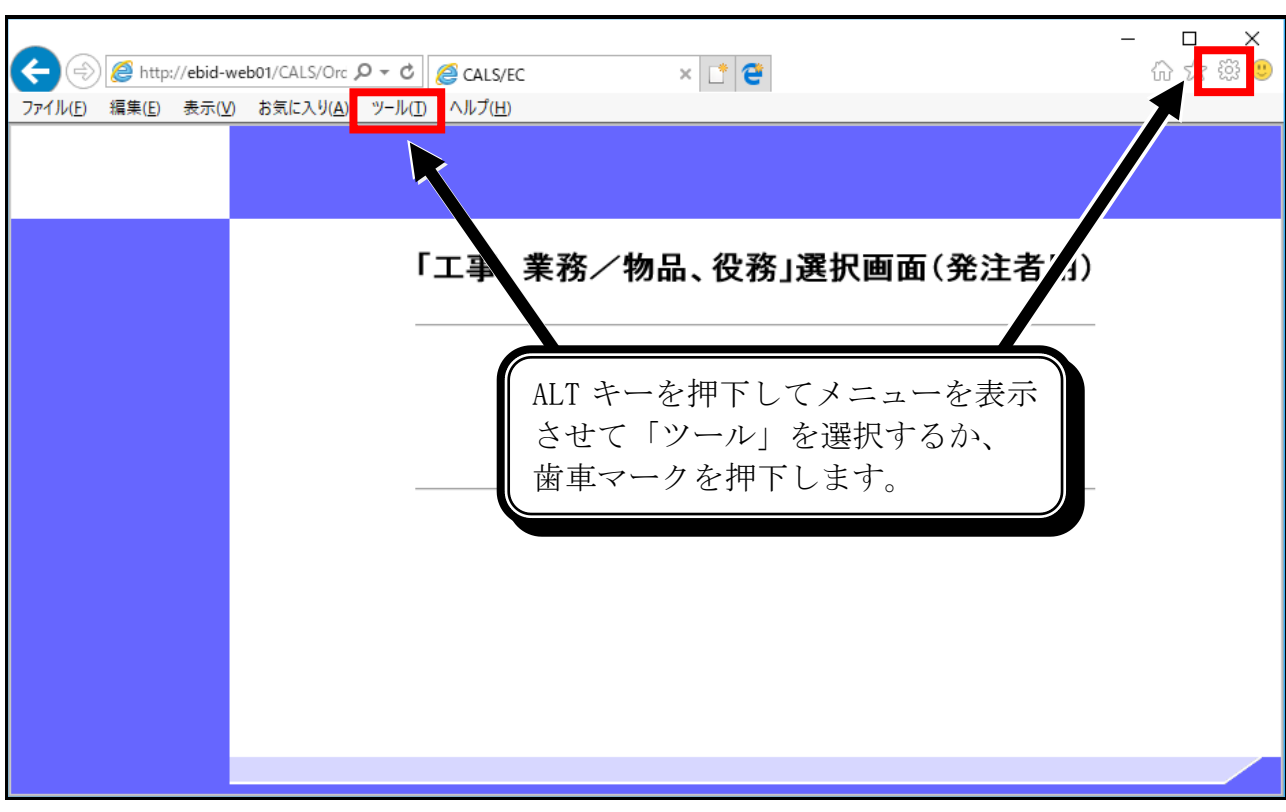

(2) 「互換表示設定」を選択します。

 $\blacksquare$ 

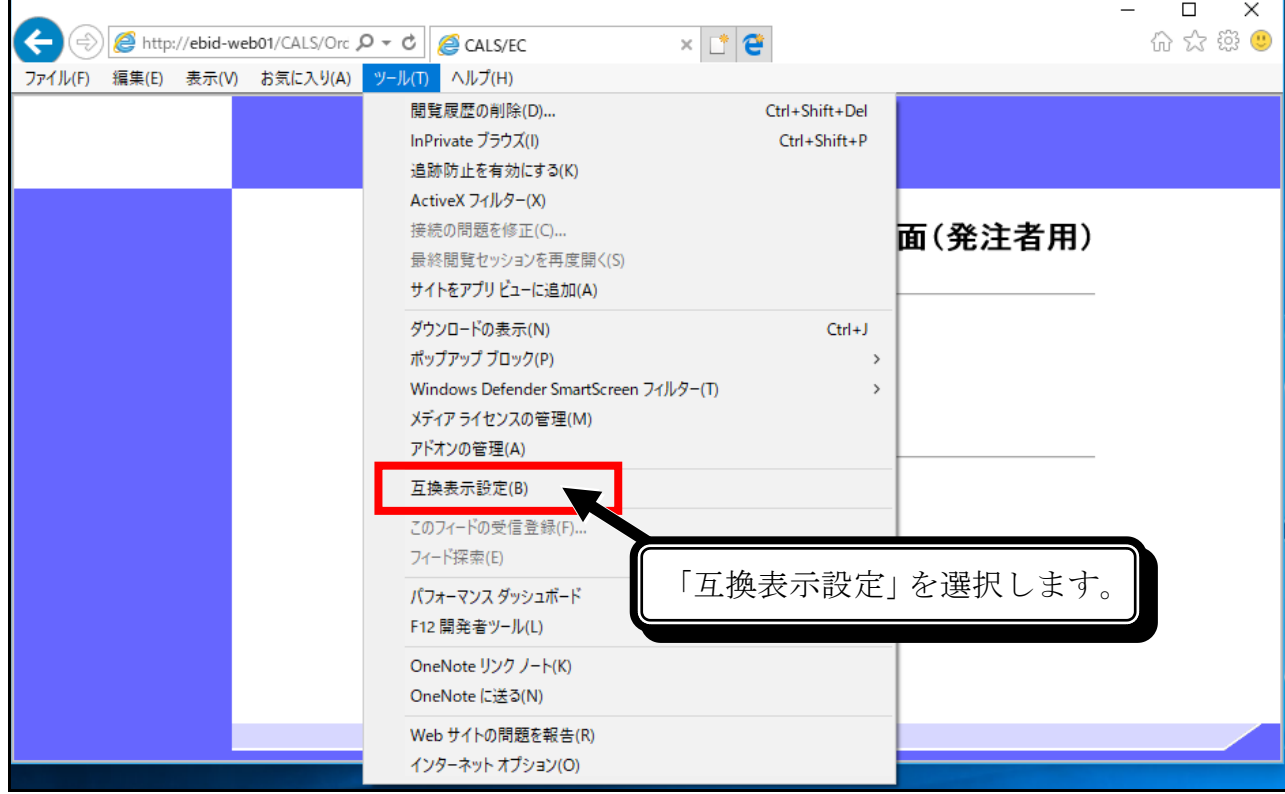

(1) 「ツール」のプルダウンメニューを表示させます。

(3) 「追加する Web サイト」にコアシステムの Web サイトを入力し、「追加」ボタンを押下します。

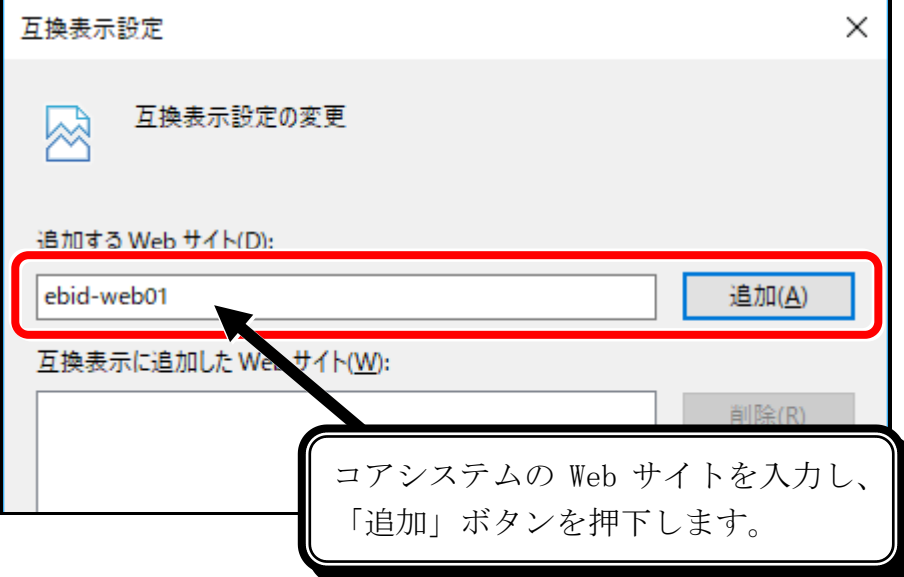

(4) 「互換表示に追加した Web サイト」にコアシステムの Web サイトが登録されます。

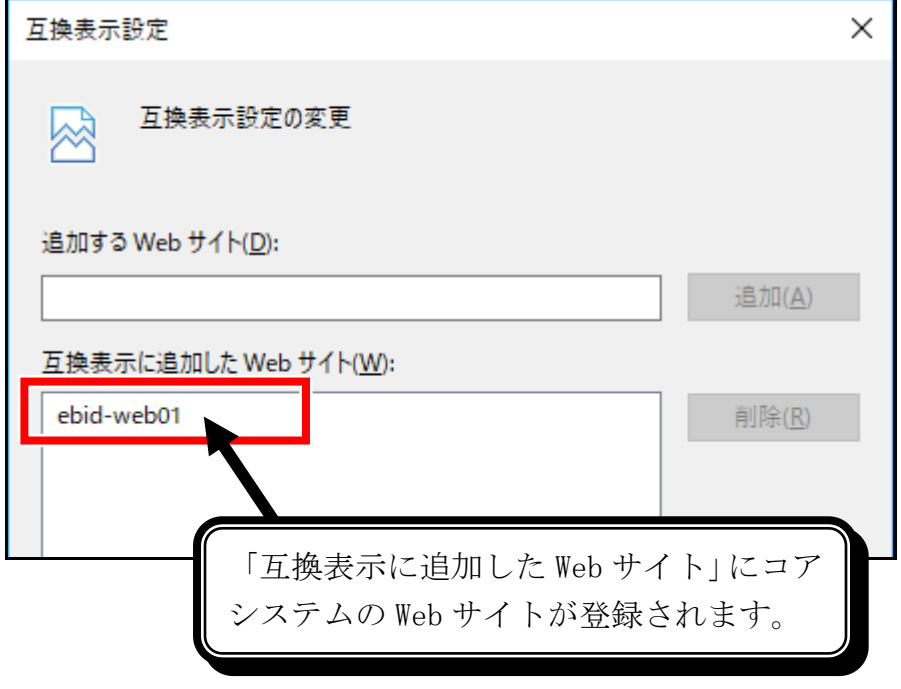

# 【事象3】ポップアップダイアログが表示されない

通信中ダイアログ等の「ポップアップ画面」がブロックされ、表示されない場合があります。

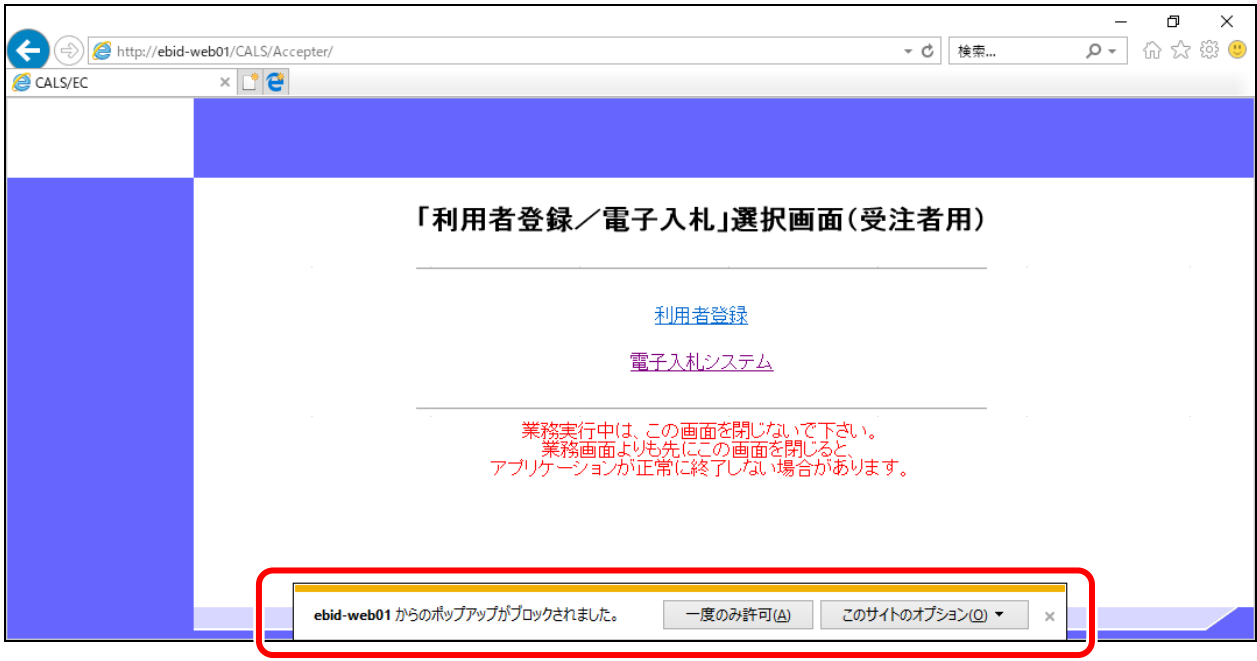

### <回避策>

以下のいずれかの方法により回避可能です。

※ 回避策1の方法はコアシステムの Web サイト個別に設定が有効となるのに対し、 回避策2の方法はコアシステム以外の Web サイトに対しても設定が有効となります。 このため、特別な事情が無い限り回避策1の方法でご対応ください。

#### 《回避策1》「ポップアップを許可するサイト」へ登録する方法

「インターネットオプション」の「プライバシー」タブでポップアップブロックの「設定」ボ タンを押下し、表示された「ポップアップブロックの設定」画面の「許可する Web サイトのアド レス」からコアシステムの Web サイトアドレスを登録することで回避できます。

#### 《回避策2》「信頼済みサイト」でのポップアップブロックを無効にする方法

「インターネットオプション」の「セキュリティ」タブで「信頼済みサイト」を選択し、「レ ベルのカスタマイズ」ボタンを押下して表示される設定画面の「ポップアップブロックの使用」 を「無効にする」に変更することで回避できます。(前提:事象1の回避策1が設定済である事)

#### (注意)

本設定によって「ポップアップブロックの使用」を無効にした場合、「信頼済みサイト」 に登録されているコアシステム以外のサイトにアクセスした場合においてもポップアップ ブロックが無効となります。

次ページ以降にそれぞれの回避策についての手順を示します。

### 《回避策1》「ポップアップを許可するサイト」へ登録する方法

「インターネットオプション」の「プライバシー」タブでポップアップブロックの「設定」ボ タンを押下し、表示された「ポップアップブロックの設定」画面の「許可する Web サイトのアド レス」からコアシステムの Web サイトアドレスを登録することで回避できます。

(1) 「ツール」のプルダウンメニューを表示させます。

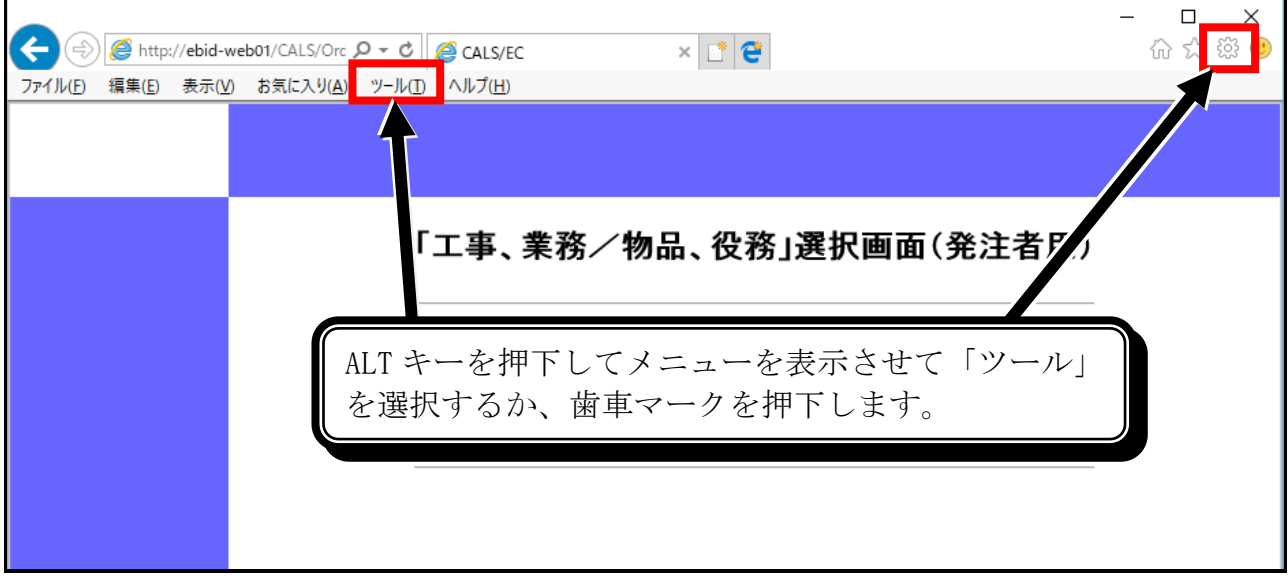

(2) 「インターネット オプション」を選択します。

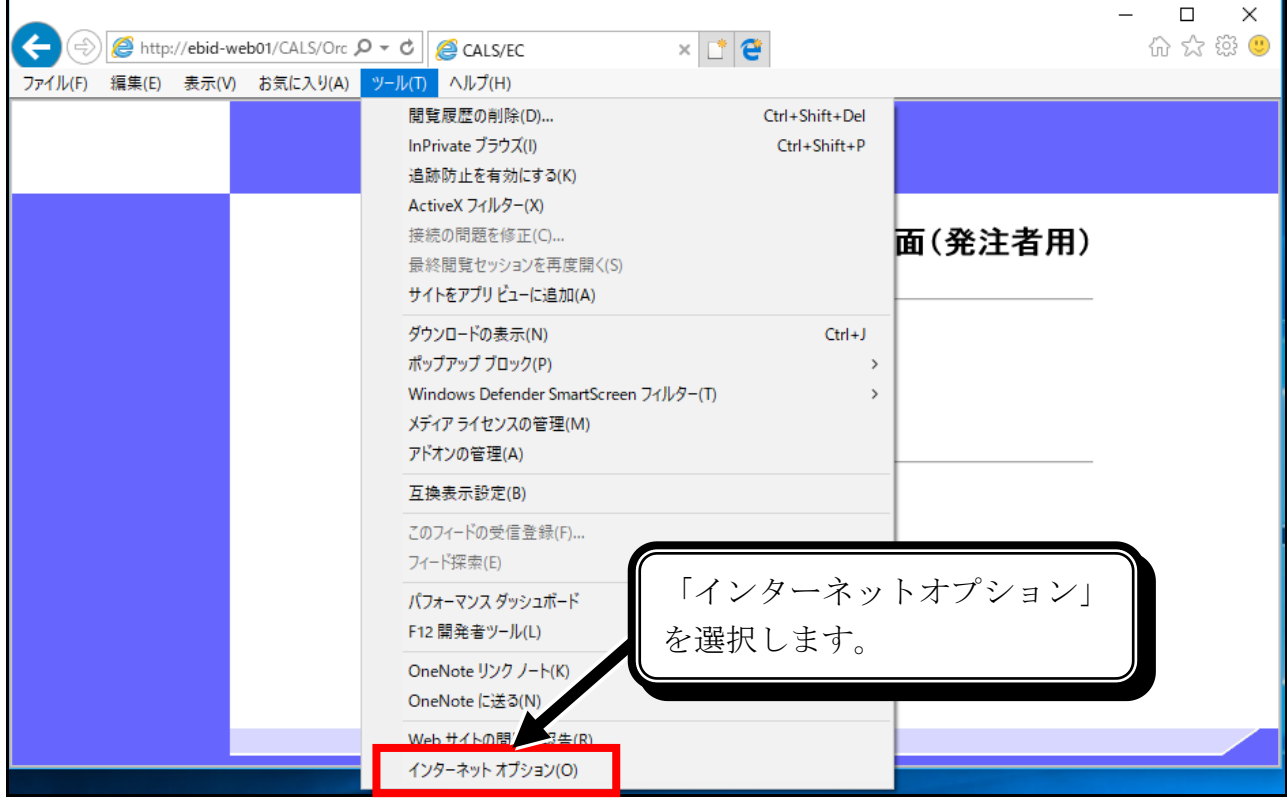

(3) ポップアップブロックの「設定」ボタンを押下します。

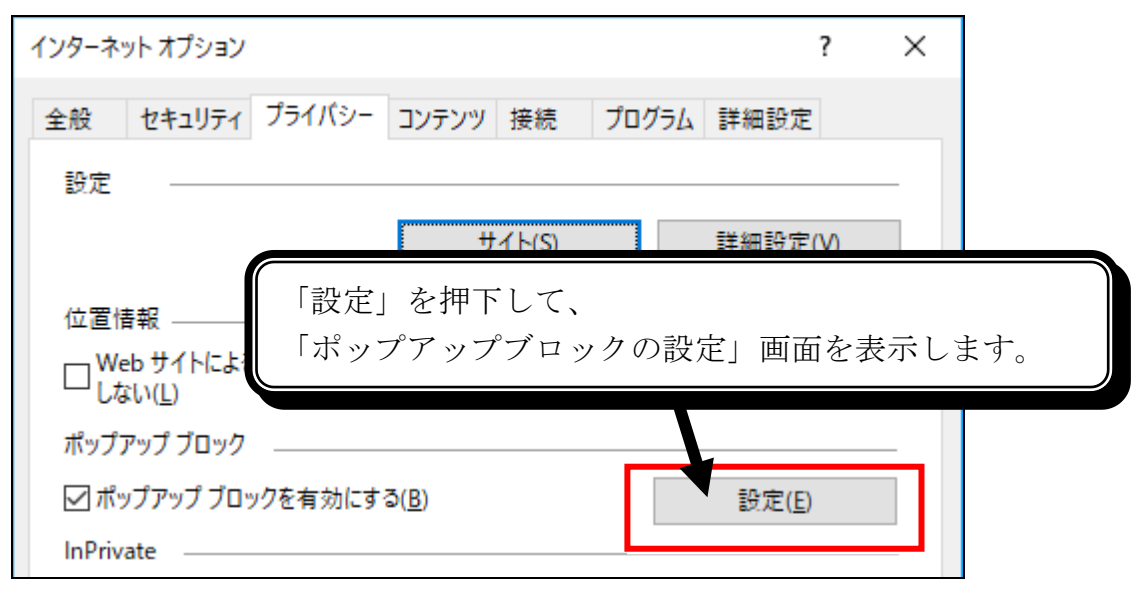

(4) 「許可する Web サイトのアドレス」欄にコアシステムの Web サイトのアドレスを入力し、 「追加」ボタンを押下します。

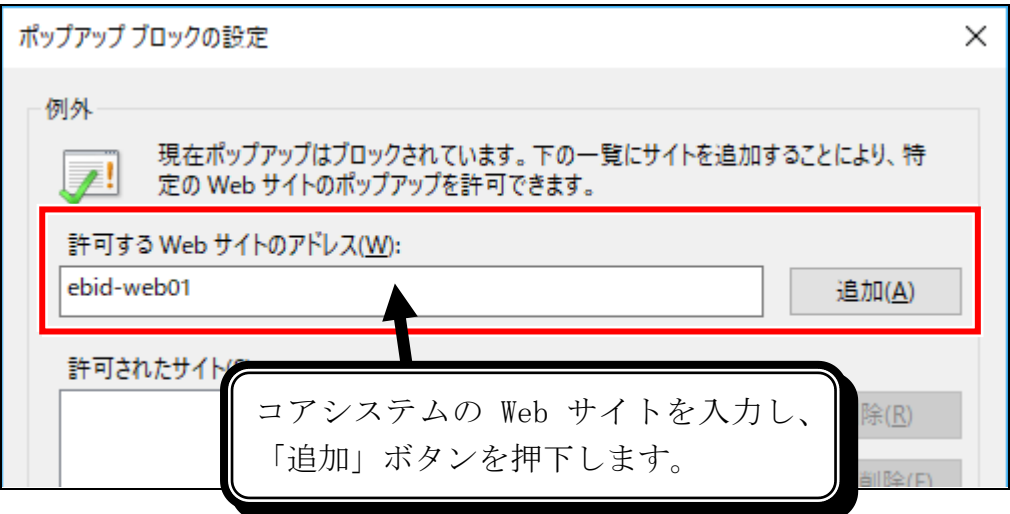

(5) 「許可されたサイト」にコアシステムの Web サイトが登録されます。

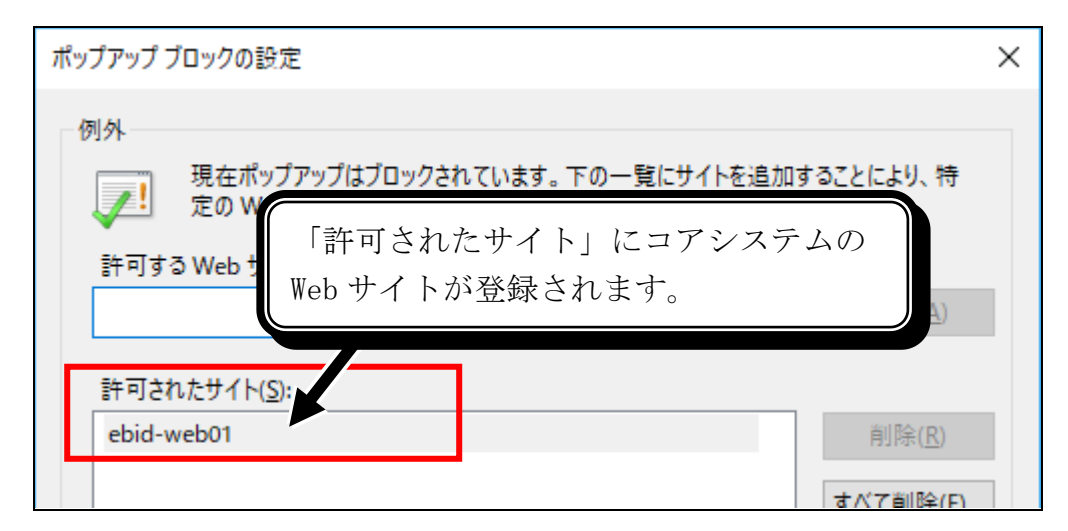

### 《回避策2》「信頼済みサイト」でのポップアップブロックを無効にする方法

「インターネットオプション」の「セキュリティ」タブで「信頼済みサイト」を選択し、「レ ベルのカスタマイズ」ボタンを押下して表示される設定画面の「ポップアップブロックの使用」 を「無効にする」に変更することで回避できます。(前提:事象1の回避策1が設定済である事)

(注意) 本設定によって「ポップアップブロックの使用」を無効にした場合、「信頼済みサイト」 に登録されているコアシステム以外のサイトにアクセスした場合においてもポップアップ ブロックが無効となります。

(1) 「ツール」のメニューを表示させます。

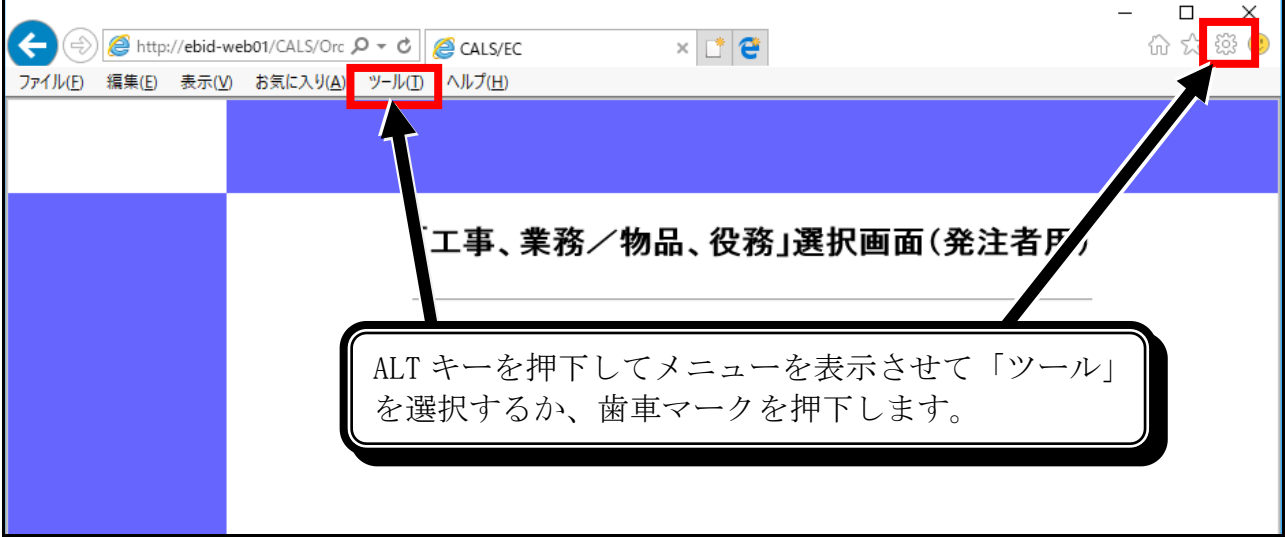

 $\overline{a}$ 

 $\sim$ 

(2) 「インターネット オプション」を選択します。

Г

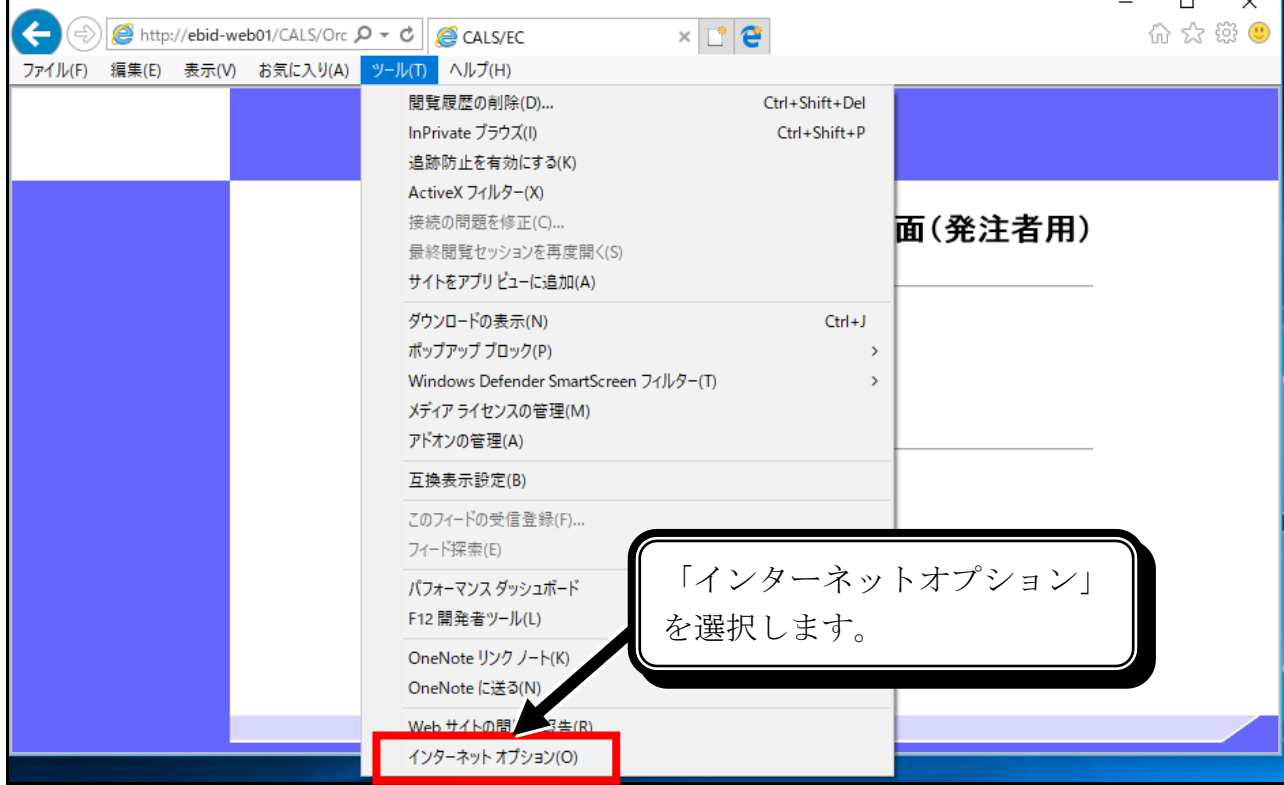

(3) 「インターネットオプション」の「セキュリティ」タブで「信頼済みサイト」を選択します。

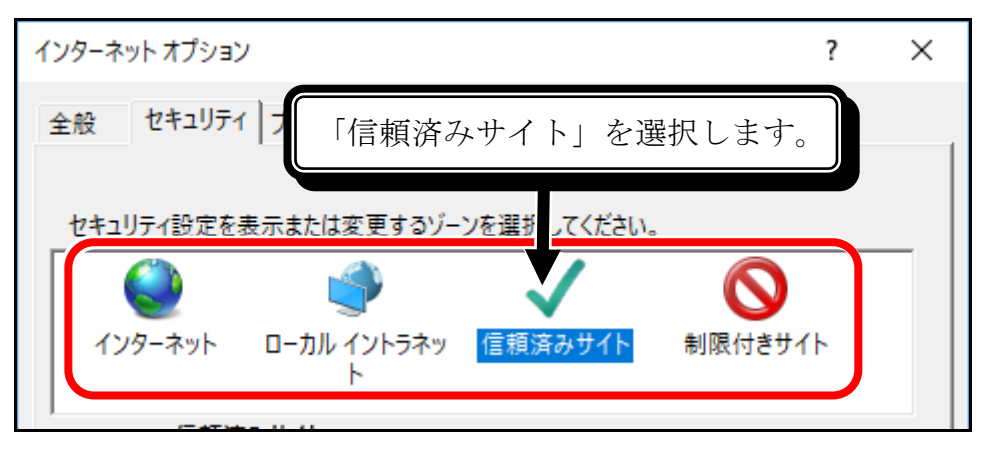

(4) 「レベルのカスタマイズ」ボタンを押下します。

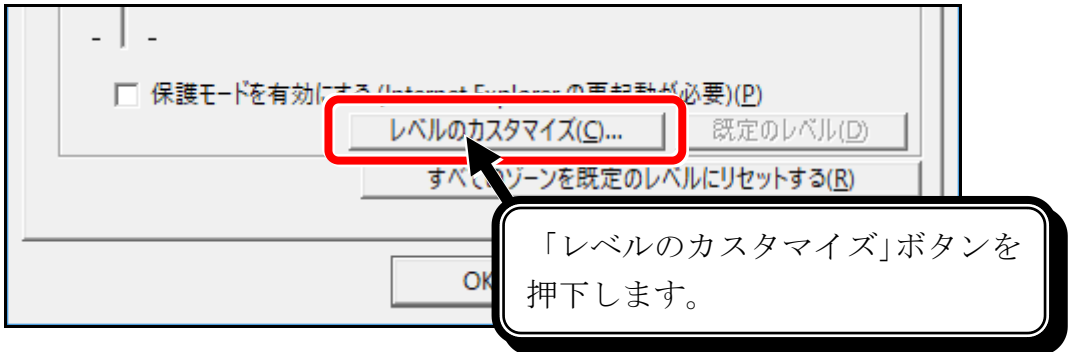

(5) ポップアップブロックの使用を「無効にする」に変更し、「OK」ボタンを押下します。

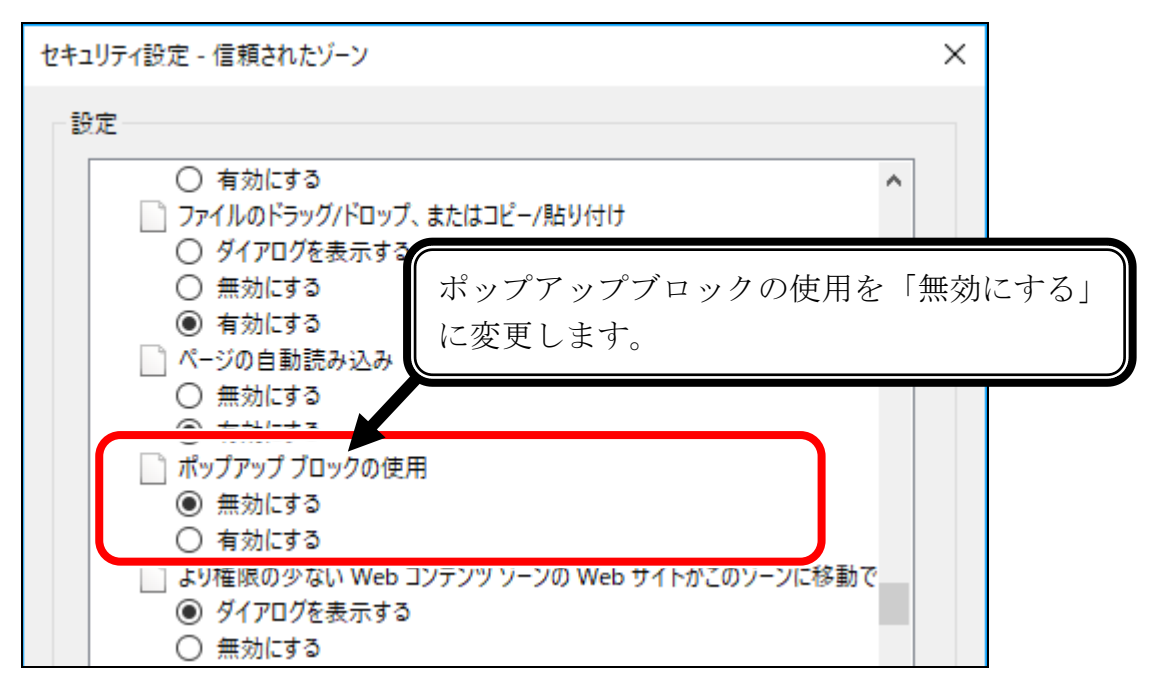

## 【事象4】ファイルパス編集ボックスに直接入力できない

申請書等提出時のファイルを添付する際の「参照」ボタン横のファイルパス編集ボックスには、 直接入力できなくなりました。

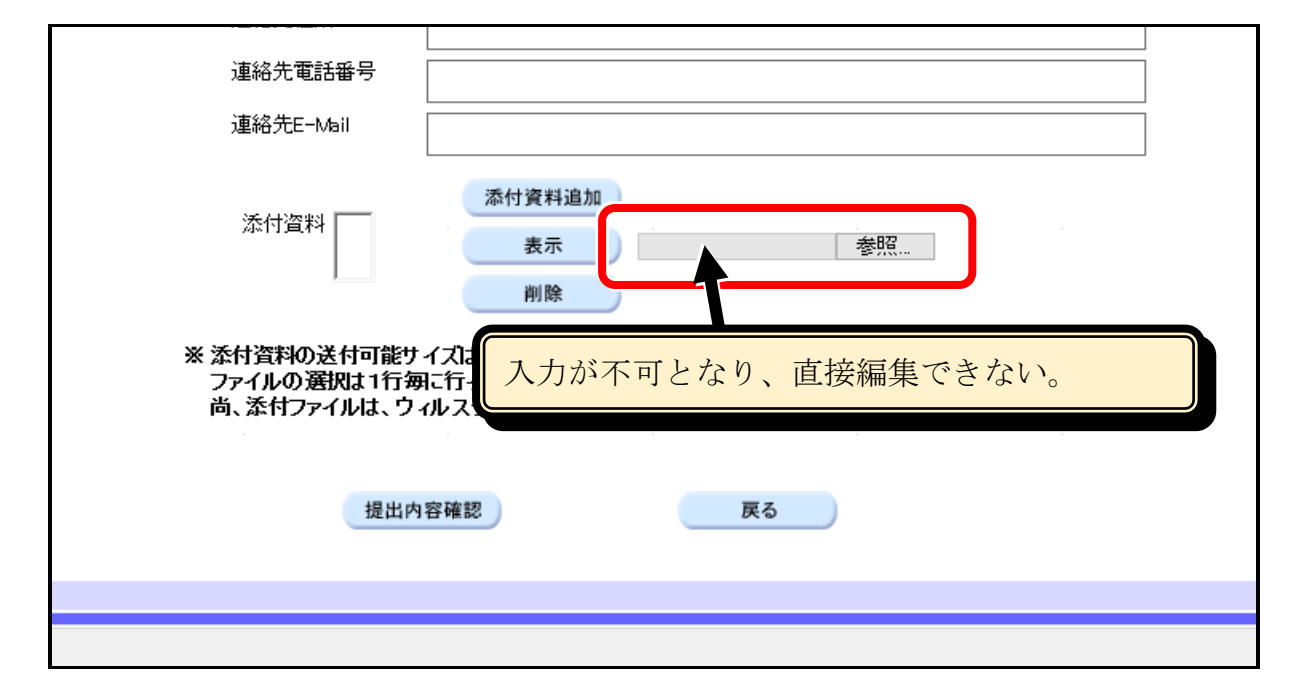

### <詳細>

ブラウザのセキュリティ強化により、ファイルアップロードコントロール(<input type=file>タグ) のファイルパス編集ボックスが、IE8 から読み取り専用に変わっています(※)。

「参照」ボタンを押下してファイルを指定する通常の操作を行う場合は、上記の影響はありません。

(※)「Internet Explorer 8 のセキュリティ:総合的な保護」-「ファイルのアップロード制御」 [<http://msdn.microsoft.com/ja-jp/ie/dd218483.aspx>](http://msdn.microsoft.com/ja-jp/ie/dd218483.aspx)

以 上

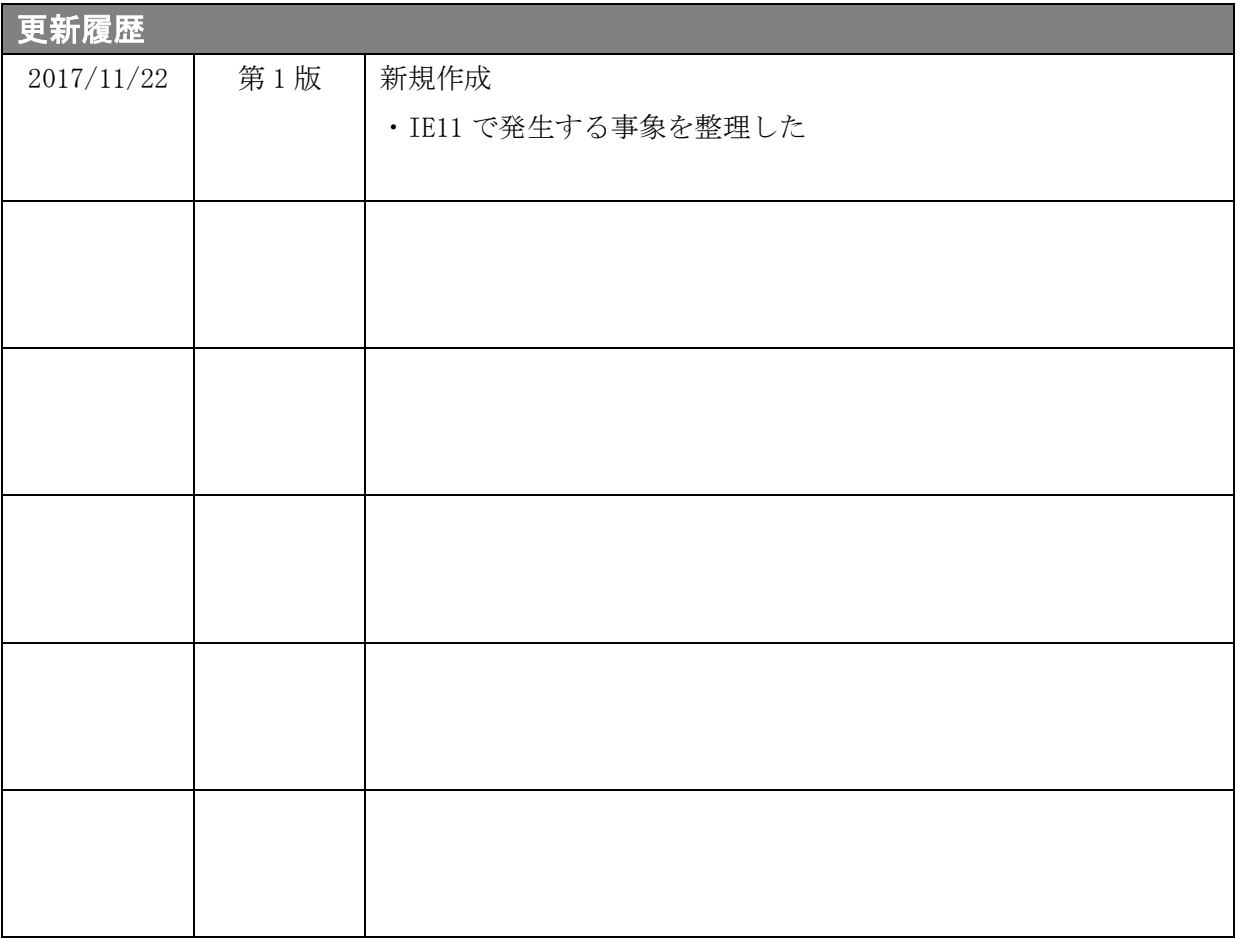